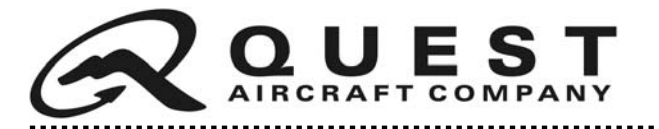

# **SERVICE NOTICE**

**SUBJECT:** Garmin G1000 Installation Bulletin: IB1341 **EFFECTIVITY:** KODIAK 100 Series Aircraft

#### **BACKGROUND**

Reference accompanying Garmin G1000 Installation Bulletin: IB1341.

#### **DISCUSSION**

Quest Aircraft Company recommends that attached Garmin G1000 Installation Bulletin: IB1341 be examined immediately and the recommendations therein be followed.

#### **INSTRUCTIONS**

Reference attached Garmin G1000 Installation Bulletin: IB1341 for information. If you have any questions, please contact your local Garmin Dealer.

*Quest Customer Service Service Notice: SN13-10 Phone: (208) 263-1111 Toll Free: 1(866) 263-1112 Email: customerservice@questaircraft.com*

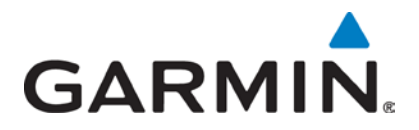

## **INSTALLATION BULLETIN**

### **NO.: 1341**

- **TO:** Owners/Operators of G1000, G1000H, G950, G900X, Cirrus Perspective™, and Embraer Prodigy® Integrated Flight Deck Systems and Garmin Service Centers
- **DATE:** September 12, 2013
- **SUBJECT:** Clear User Settings after Updating System Software on all Garmin Integrated Flight Deck Systems

### **PURPOSE**

To prevent possible data corruption, all user settings must be cleared after any Garmin Integrated Flight Deck (GIFD) system software update.

#### **DESCRIPTION**

This bulletin provides instructions to allow time for the crossfill function to complete and to clear all user settings after performing any GIFD system software update.

Clearing user settings will remove user data including user waypoints, pilot selections, and stored flight plans. If desired, stored flight plans (not user waypoints or pilot selections) can be saved to an SD card. Refer to the applicable Pilot's Guide for instructions.

### **AFFECTED PRODUCTS**

All G1000, G1000H, G950, G900X, Cirrus Perspective™, and Embraer Prodigy® Integrated Flight Deck Systems.

### **APPROVAL**

The engineering data contained in this bulletin is FAA approved under TSOA.

## **AFMS AND PILOT'S GUIDE CONSIDERATIONS**

There are no changes to current AFMS or pilot's guide documents that are resultant from this bulletin. The procedures in the Modification Instructions will be incorporated into future bulletins and maintenance manuals as they are revised.

© Copyright 2013 Garmin Ltd. or its subsidiaries All Rights Reserved

Except as expressly provided herein, no part of this document may be reproduced, copied, transmitted, disseminated, downloaded or stored in any storage medium, for any purpose without the express prior written consent of Garmin. Garmin hereby grants permission to download a single copy of this document and of any revision to this document onto a hard drive or other electronic storage medium to be viewed and to print one copy of this document or of any revision hereto, provided that such electronic or printed copy of this document or revision must contain the complete text of this copyright notice and provided further that any unauthorized commercial distribution of this document or any revision hereto is strictly prohibited.

### **COMPLIANCE**

**Mandatory:** The modification instructions below must be performed for all affected products when updating system software.

#### **REFERENCES**

Refer to the applicable maintenance documentation for system software update and configuration loading instructions for the affected aircraft.

#### **MANPOWER**

N/A

#### **WARRANTY INFORMATION**

Performing the instructions in this bulletin is not warranty reimbursable.

#### **MODIFICATION INSTRUCTIONS**

All user data must be cleared after a GDU system software update and configuration load is performed. The following procedures describe how to clear user settings for Garmin Integrated Flight Deck systems.

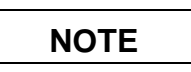

Clearing user settings will remove user data including user waypoints, pilot selections, and stored flight plans. If desired, stored flight plans (not user waypoints or pilot selections) can be saved to an SD card. Refer to the applicable Pilot's Guide for instructions.

1. Following a system software update and configuration load (see Figure 1) per applicable instructions, wait at least 10 minutes to ensure completion of the crossfill function before turning the GIFD system off, then proceed with the following steps (2-7).

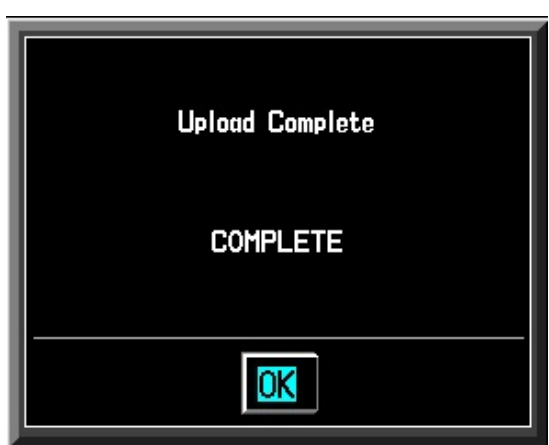

**Figure 1 – Upload Complete**

## **NOTE**

The 10 minute waiting period is only required for system software versions 13.XX and all prior versions.

- 2. Remove power from PFD1 by pulling the PFD1 circuit breaker.
- 3. Repeat step 2 for PFD2 and MFD (if applicable).
- 4. While holding the CLR button on PFD1, reset the PFD1 circuit breaker.
- 5. Repeat step 4 for PFD2 and MFD (if applicable).

# **NOTE**

Not all MFDs have a CLR key. If no CLR key exists on the MFD, press the second key from the right side of the MFD (beginning on the right side of the MFD, count 2 keys to the left) when performing step 5 for the MFD.

6. When prompted to clear user settings (see Figure 2), press the YES softkey on each GDU (see Figure 3).

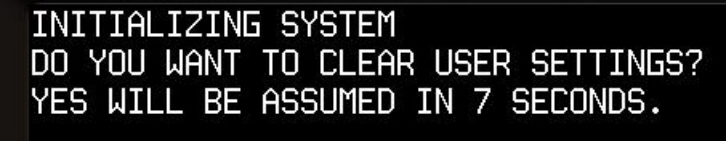

**Figure 2 – Initializing System**

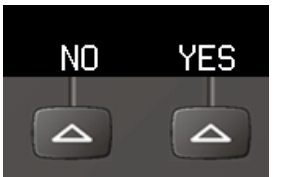

**Figure 3 – Select YES Softkey**

7. The 'User Settings Cleared' message will be displayed (see Figure 4) on each GDU to verify that all user data has been cleared.

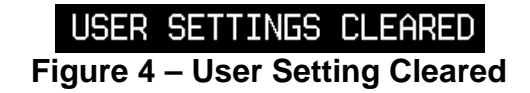

#### **TESTING PROCEDURE**

Perform all applicable post-installation and checkout procedures to verify successful system software update.

### **MATERIAL INFORMATION**

Refer to the OEM Aircraft Maintenance Manual for approved software versions and part numbers.